#### Dit gaan we maken !!!

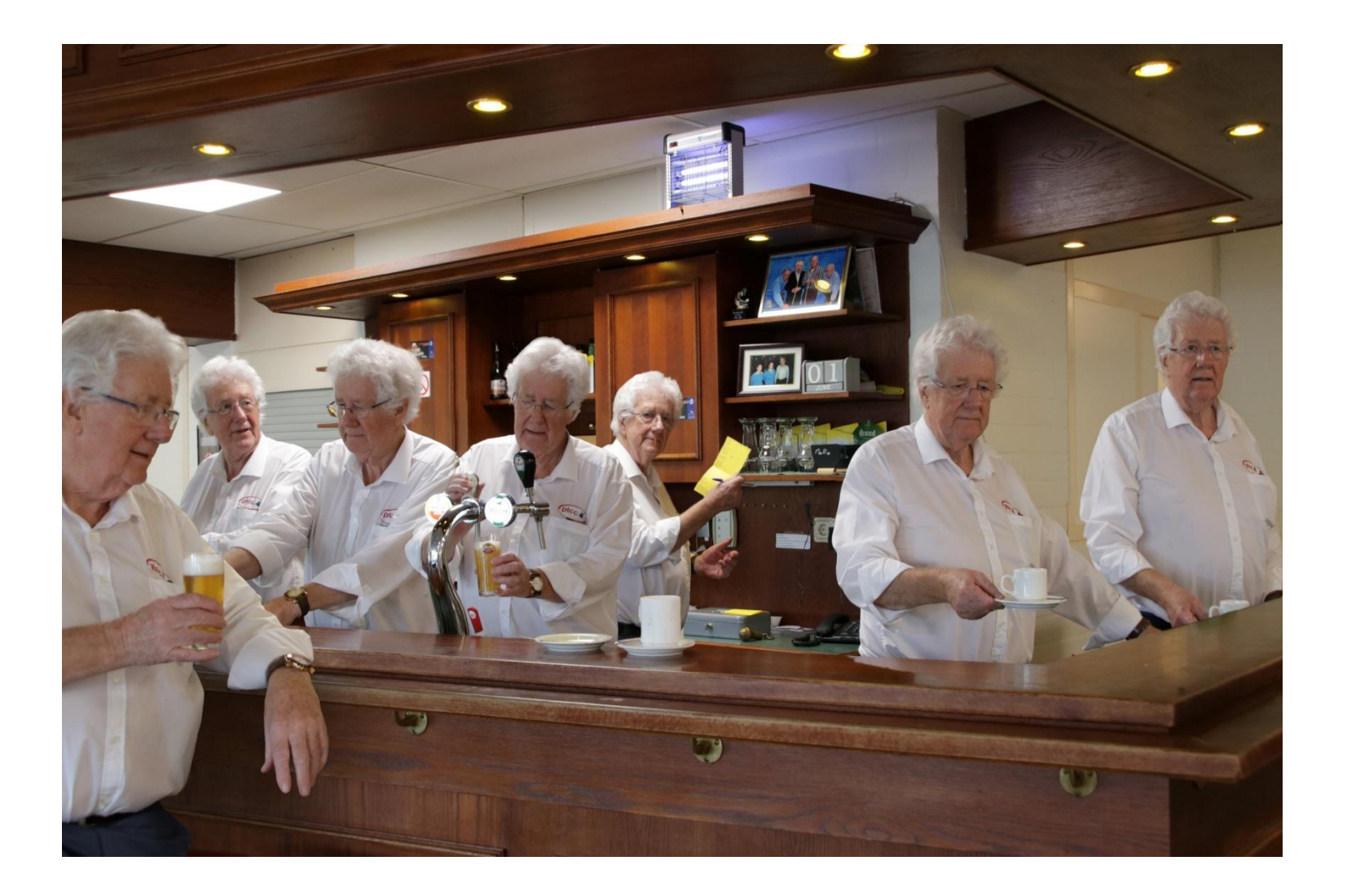

## Eerst het maken van de foto's.

- Bij het maken van de foto's moet rekening gehouden worden met de achtergrond, die voor het gemak steeds hetzelfde moet blijven.
- Gebruik steeds een statief dat steeds op dezelfde plaats moet blijven staan.
- Bepaal de plaats waar de persoon zoal kan staan of zitten; het belangrijkste is dat de positie van de persoon nergens overlapt .

## Voor deze uitleg gebruik ik Photoshop Elements 10

- Om het idee heel in het kort uit te leggen: zie de foto's als een foto met een doorzichtige achtergrond en leg die over elkaar heen (het werken in lagen),
- Zo zie je de verschillende foto's als één foto.
- Door het onderwerp (de persoon) zo precies mogelijk te selecteren wordt de foto steeds beter, en is het steeds moeilijker te zien wat er mee is gedaan.

# Beginnen

- Begin met het inladen van de gemaakte foto's.
- Zoek de foto op die het best is te gebruiken als achtergrond. Zelf zoek ik de foto op waar de persoon het verste naar achter op de foto staat, en waar de andere personen overheen gemonteerd kunnen worden.
- (laag over laag over laag over laag enz. )

#### Eerste voorbeeld

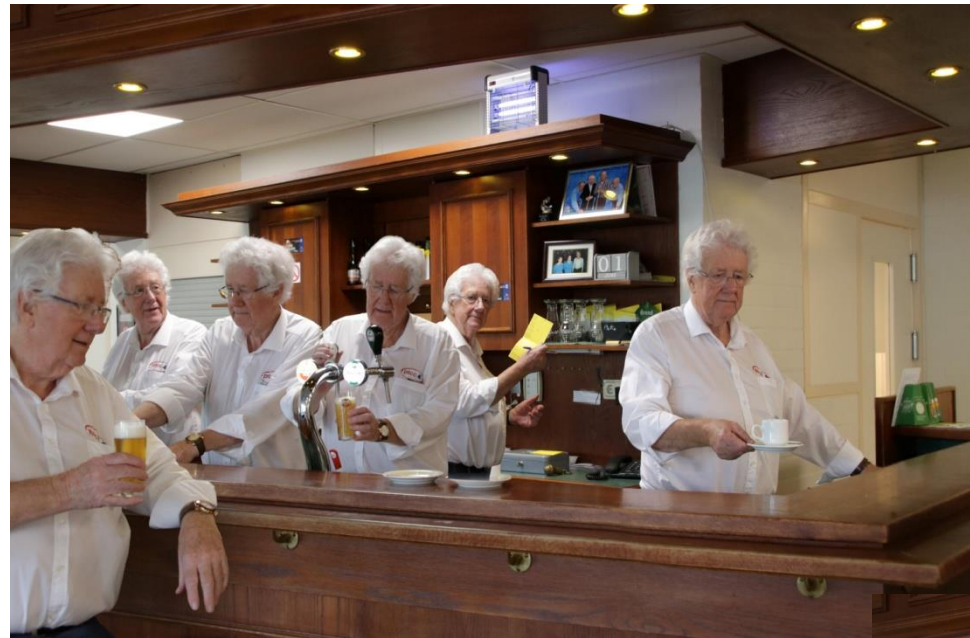

In dit voorbeeld is onderstaande foto het meest geschikt, en kunnen de andere er het makkelijkst overheen gelegd worden.

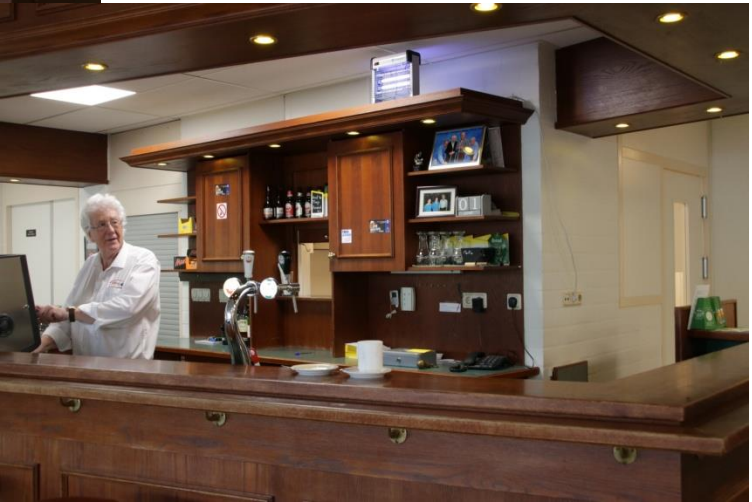

#### Bewerken van de eerste nieuwe laag.

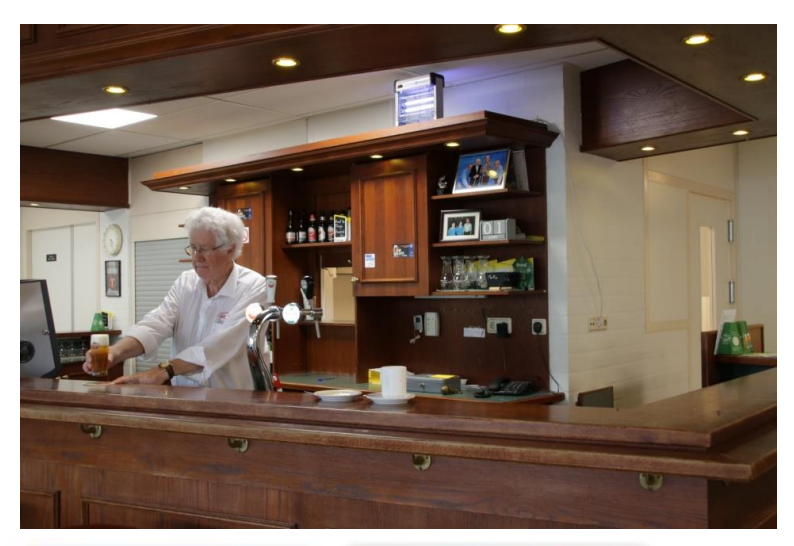

Begin met het "uitknippen" van de tweede laag.

Vooral daar waar de persoon voor de andere komt te staan moet er nauwkeurig gewerkt worden.

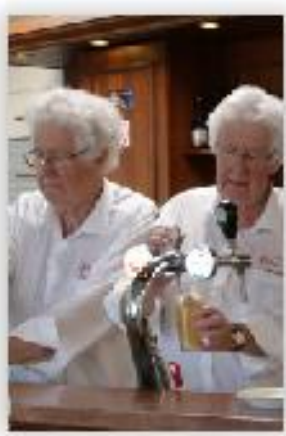

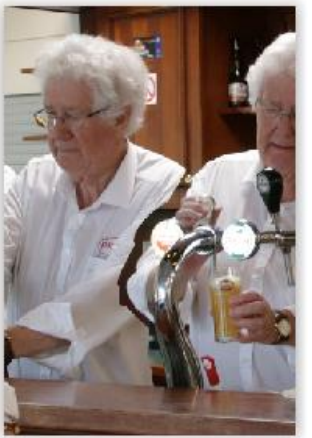

Kijk hier links maar naar het resultaat van de montage. Schouder en arm dus goed "uitknippen" en de rest is iets minder belangrijk.

## Zo ziet het er uit met Photoshop.

0511JPG × IMG 0511.psd x Snelle selectie ectiepenseel

De foto is ingeladen, en er kan begonnen worden met de selectie. Hiervoor kan het selectiepenseel gebruikt worden (zie de foto links). (wordt 'snelle selectie gebruikt dan kan het programma wel eens ongewenste delen selecteren). De keuze tussen "Snelle selectie" en "Selectiepenseel" kan gemaakt worden door op het kleine driehoekje met rechts te klikken.

#### Kies de soort en grootte van penseel

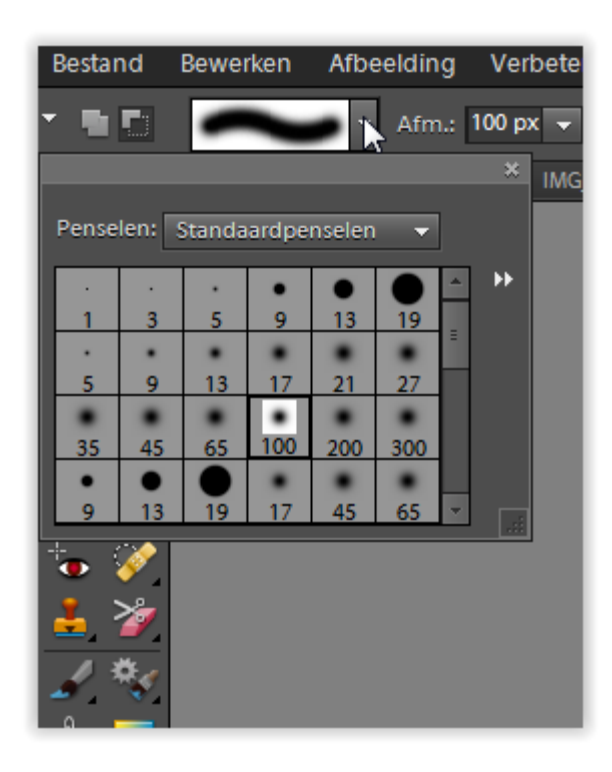

- Er kan gekozen worden voor het gebruik van het penseel en de grootte van dat penseel.
- Let wel op, deze keuzes kunnen alleen gemaakt worden als ook eerst het penseel is gekozen.

# Kies de manier waarop de selectie zichtbaar is.

Ook hiervoor kan gekozen worden, of we een masker willen hebben of een selectielijn.

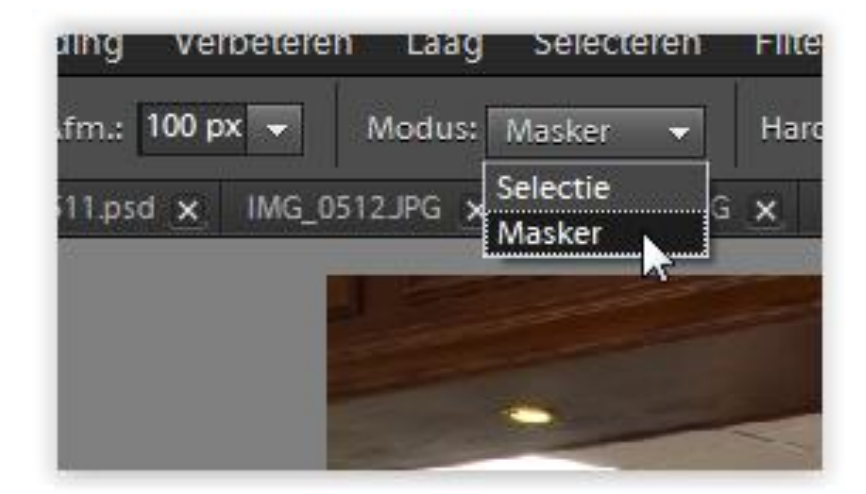

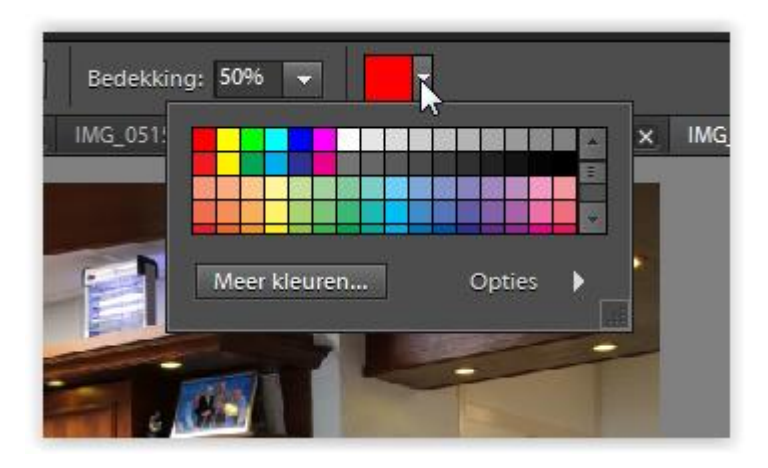

Zelfs de kleur van het masker kan worden aangepast als dat gewenst is. Dat kan in sommige gevallen heel makkelijk zijn.

#### Een eerste ruwe selectie

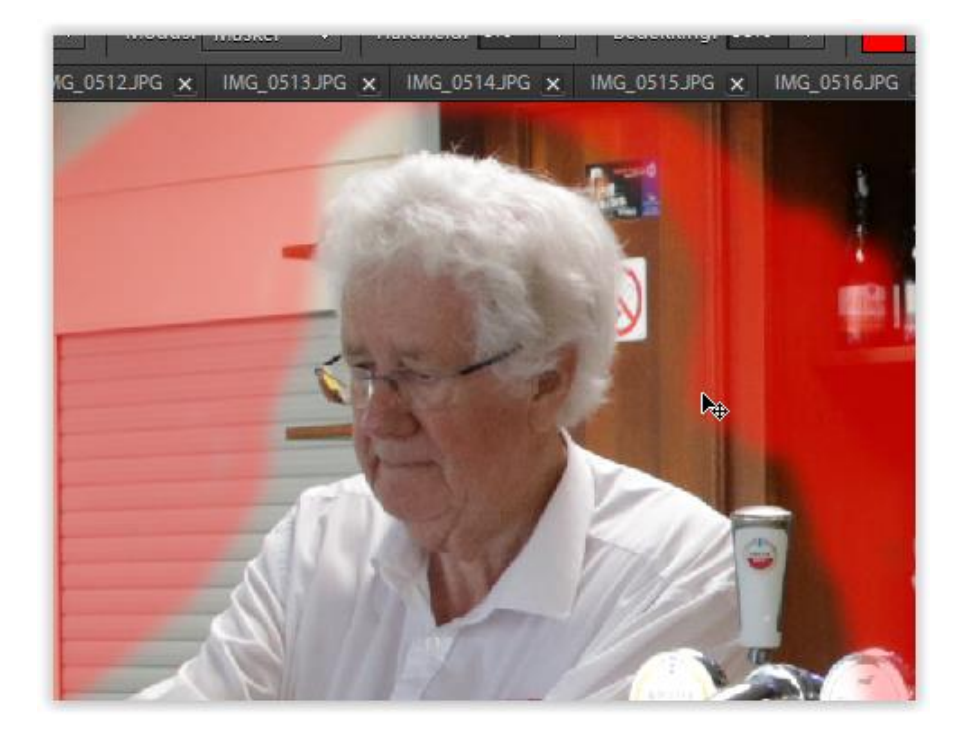

Niet bang zijn om iets te veel te selecteren , want door de selectie om te keren kan er van de andere kant gewerkt worden.

De eerste ruwe selectie kan er zo uitzien, de rode kleur geeft de selectie aan.

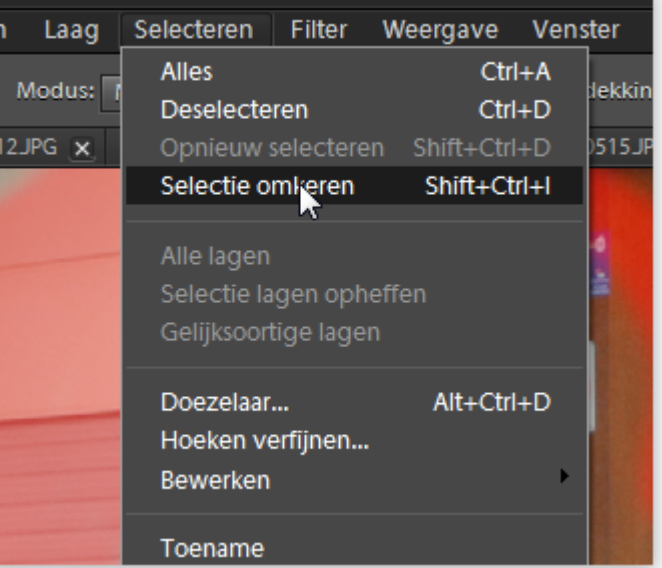

#### Iets verder bewerkt

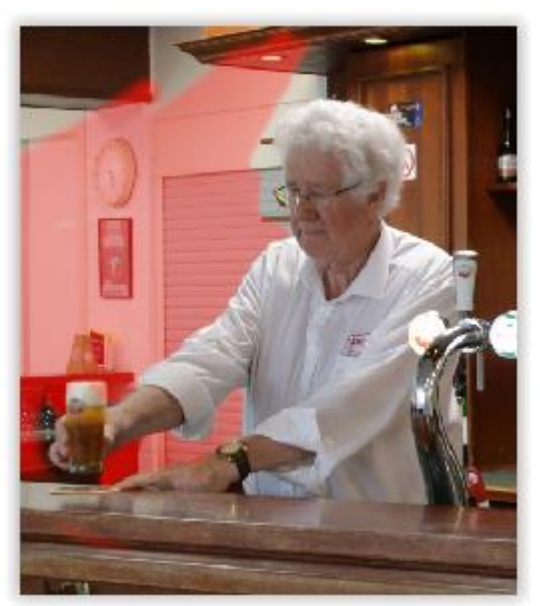

Nu gaan we de selectie kopiëren en op de andere foto plakken. Dit gaat als volgt. Ga naar "Bewerken" en "Kopiëren"

Weer iets verder bewerkt . Boven en onder de arm is de rode selectie te zien.

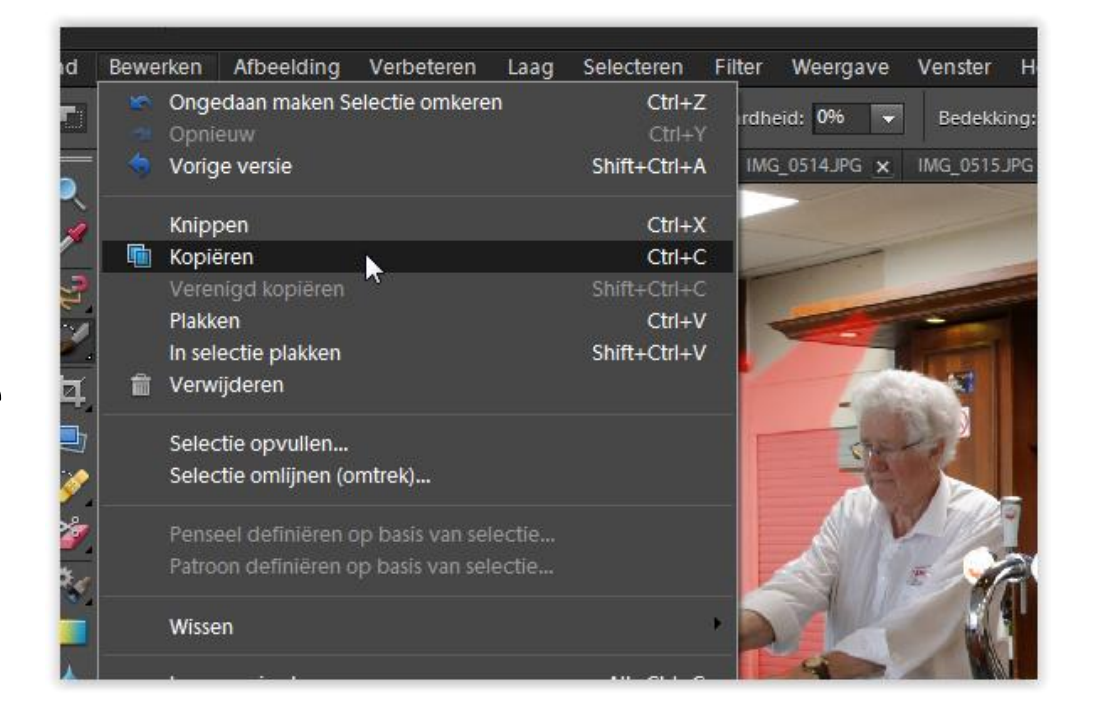

#### Het plakken

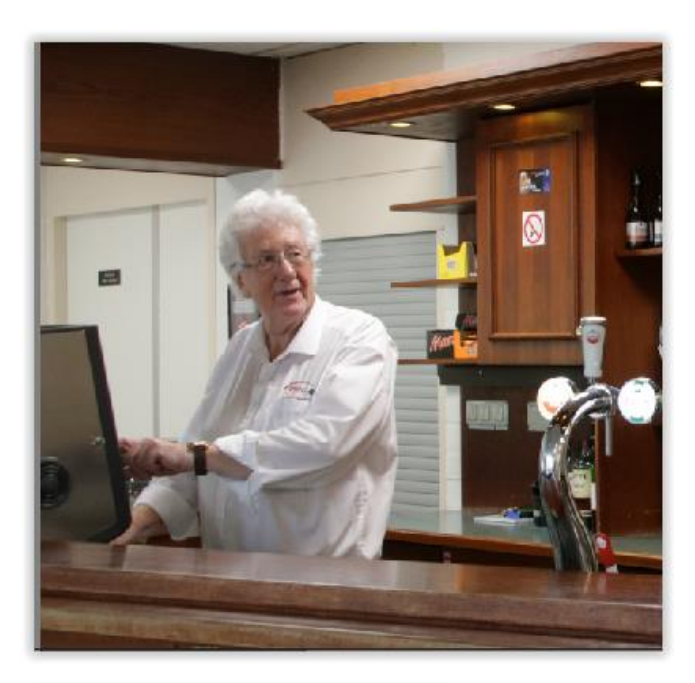

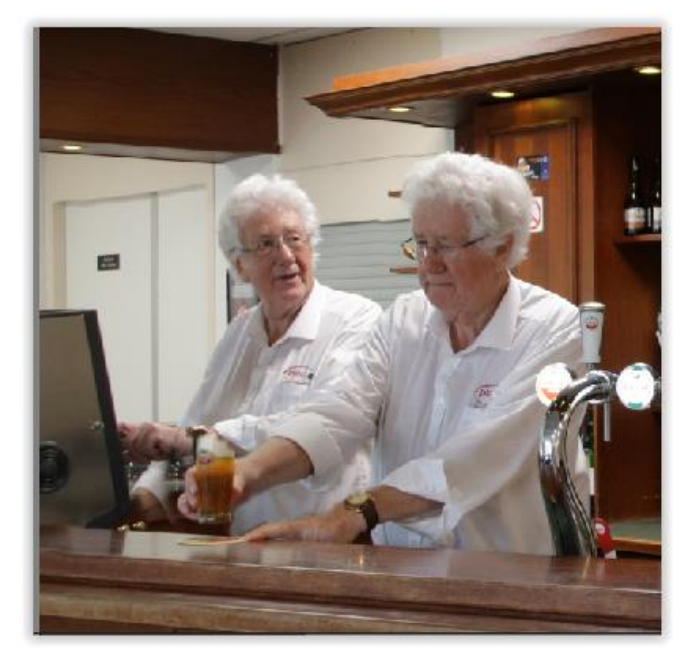

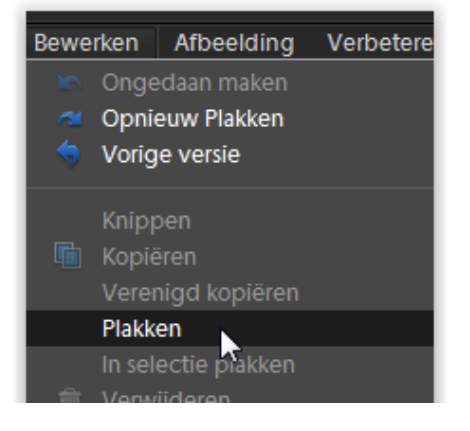

Net als daarnet, naar "bewerken" en "Plakken

Zie hierboven het resultaat .

En zo verder, naar de volgende foto:

#### Verplaatsen van de selectie

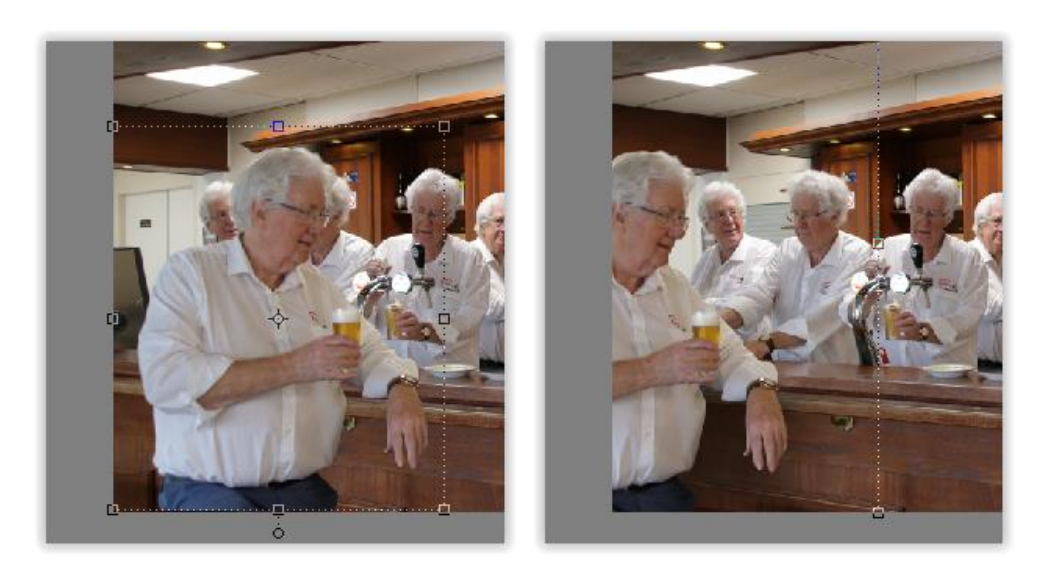

De geplakte selectie komt vaak niet op de gewenste plaats voor de dag, en soms moet die kleiner of groter zijn. Ga hiervoor naar het icoon

linksboven voor verplaatsen, om dat te bereiken. (zie foto)

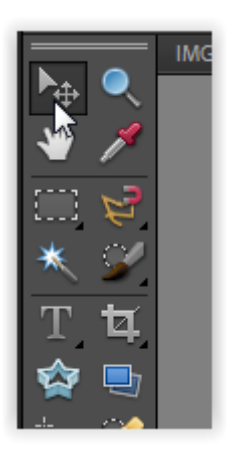

Om de geplakte selectie staat nu een stippellijn met kleine vierkantjes op de hoeken. Verplaatsen kan door binnen die lijnen de selectie aan te klikken, vasthouden en de selectie kan worden verschoven met de muisbeweging.

Groter of kleiner maken (smaller of breder) kan met de kleine vierkantjes op de hoeken, aanklikken, vasthouden en de selectie wordt zo kleiner of groter afhankelijk van de muisbeweging.

#### Kies de volgende foto

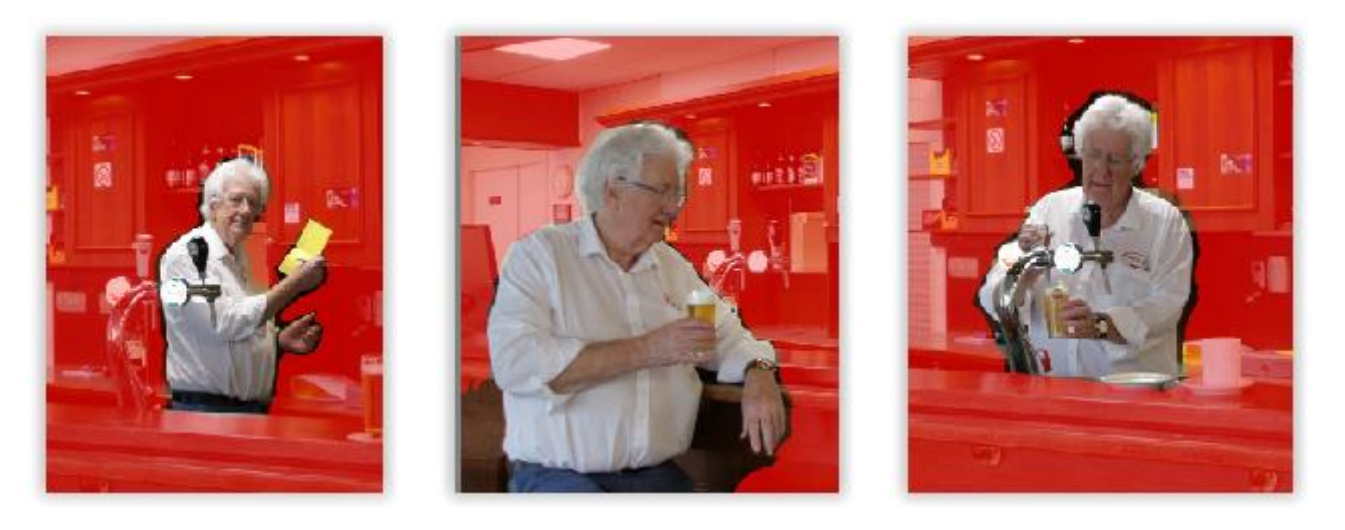

Enkele voorbeelden van een voorselectie. De volgorde is nu minder belangrijk omdat er met de volgorde van de lagen later nog geschoven kan worden.

Door de voorlopige selectie te plakken, kan goed gezien worden waar de selectie nog verder aangepast moet worden.

#### Proefplakken

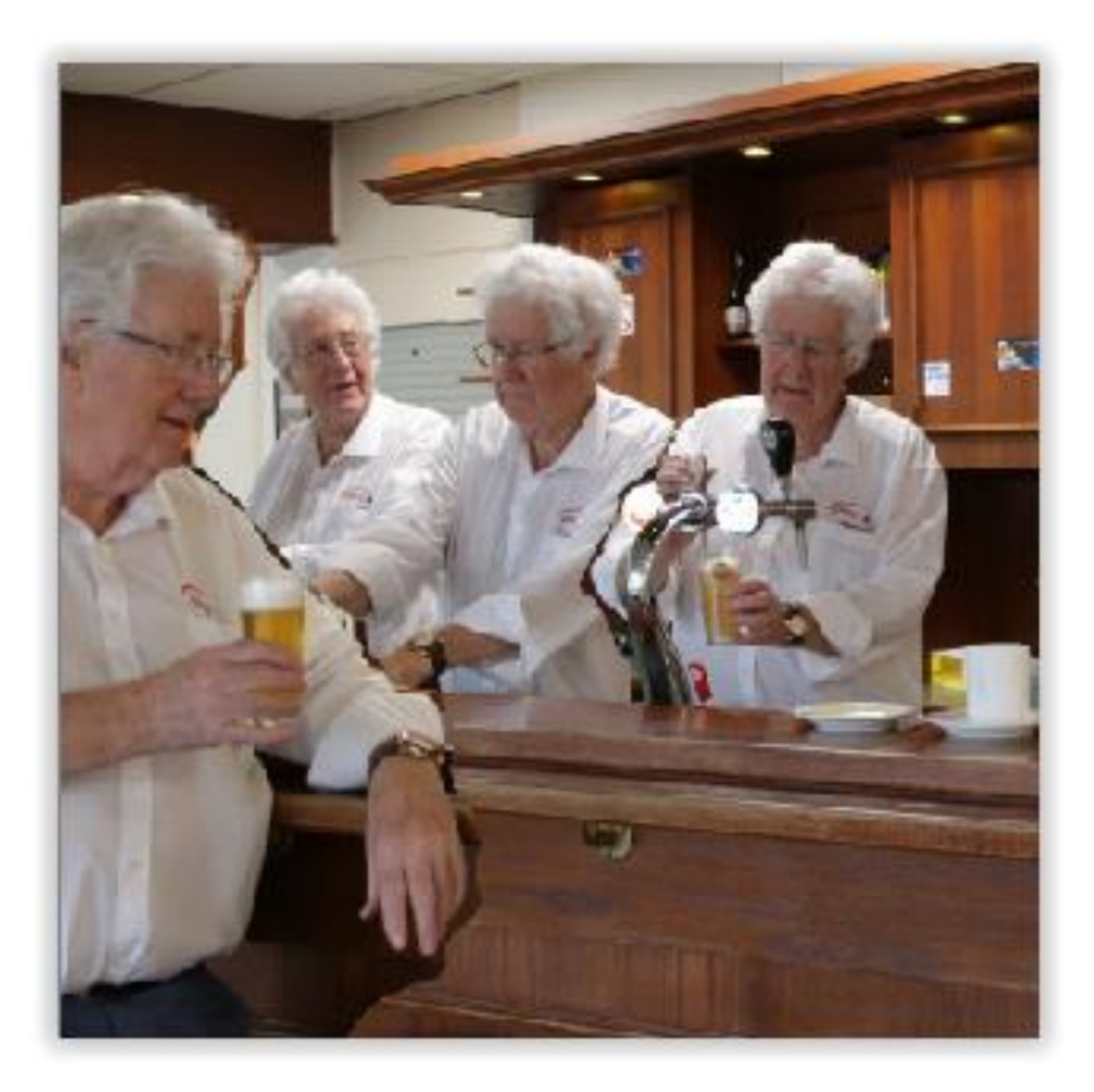

Duidelijk is nu te zien waar er nog aangepast moet worden, en waar het al in orde is en dus niet verder bijgewerkt moet worden.

#### Vergelijk van de voorlopige selectie.

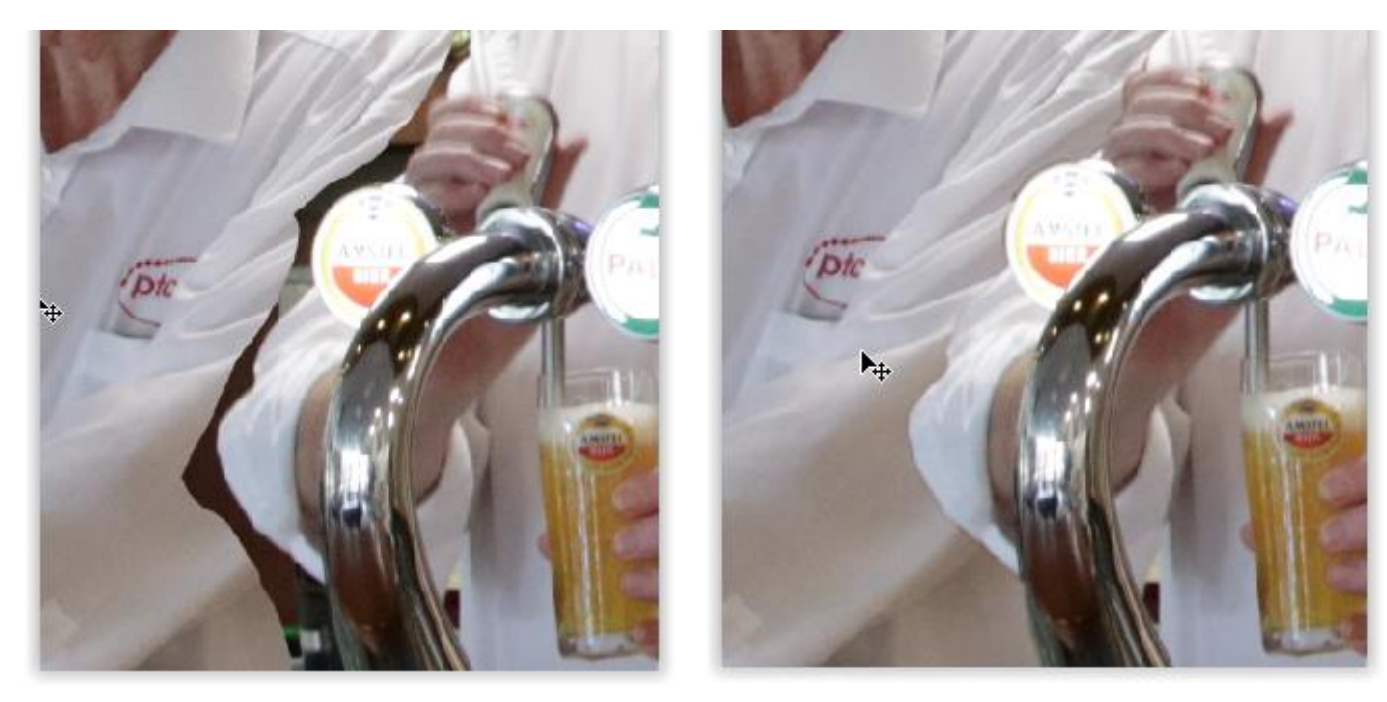

Eerste selectie Nabewerkte selectie

De verschillen zijn hier duidelijk te zien, rond de arm is de donkere rand van de originele foto nog te zien. Hoe beter de selectie, des te mooier zal het resultaat zijn.

#### De lagen een naam geven of veranderen.

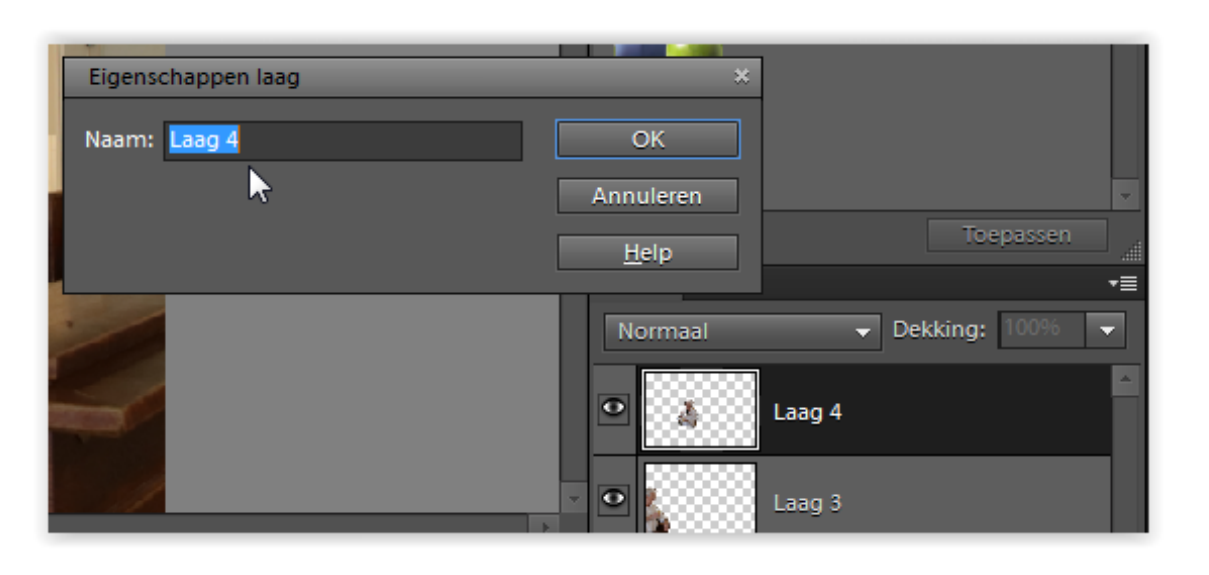

Het is makkelijk voor later om als naam het nummer van de foto te geven waar de laag vandaan komt. Dat maakt het zoeken later veel makkelijker als die laag moet worden aangepast.

Door dubbeklikken op een laag (rechts op het scherm) komt een scherm te voorschijn. Ook met rechts klikken kan dat menu worden opgeroepen. Hier kan de naam worden veranderd. (Zie afbeelding.)

# Laag zichtbaar maken of verbergen

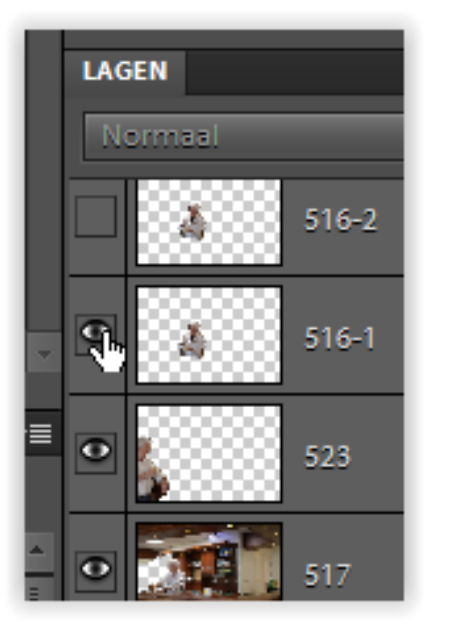

Door op het oogje te klikken kan een laag verborgen of zichtbaar worden gemaakt.

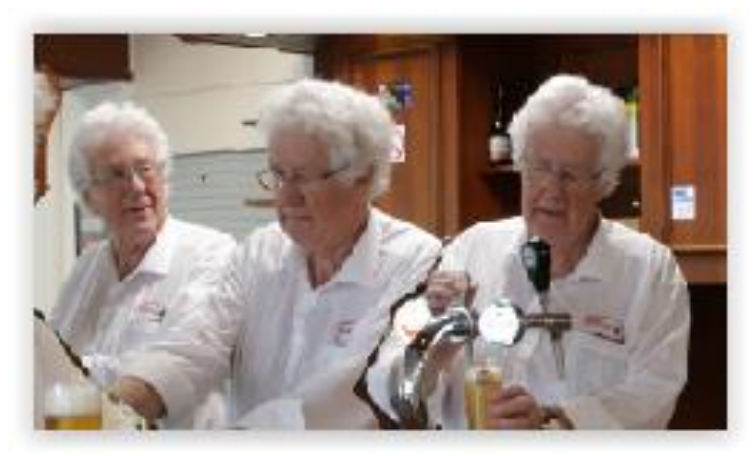

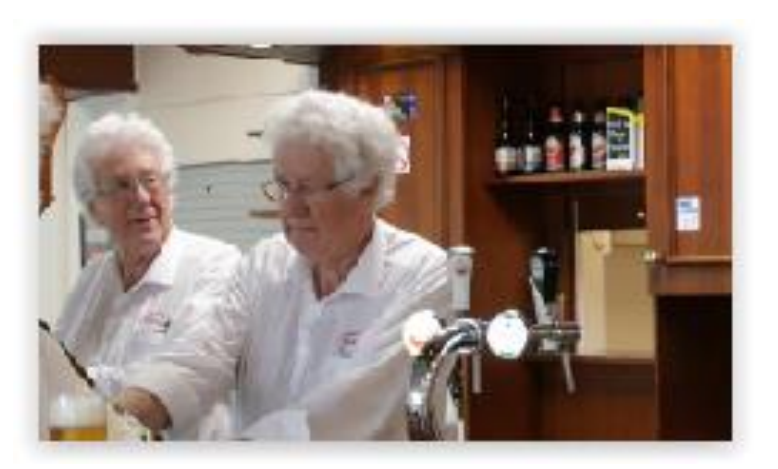

#### Laag er over of er onder zetten.

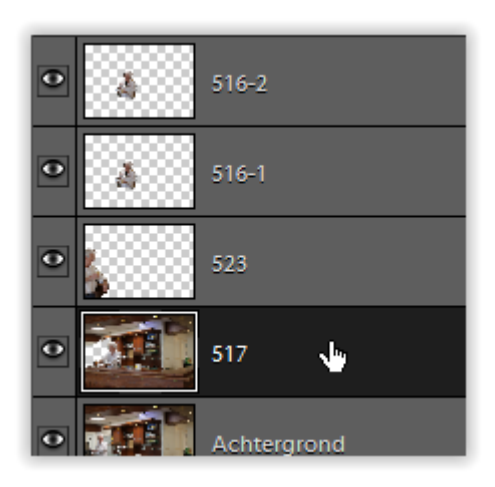

Selecteer een laag door de laag aan te klikken, (deze wordt dan zwart) . Hierna kan deze omlaag of omhoog worden verplaatst waardoor de laag over of onder de andere laag komt te liggen

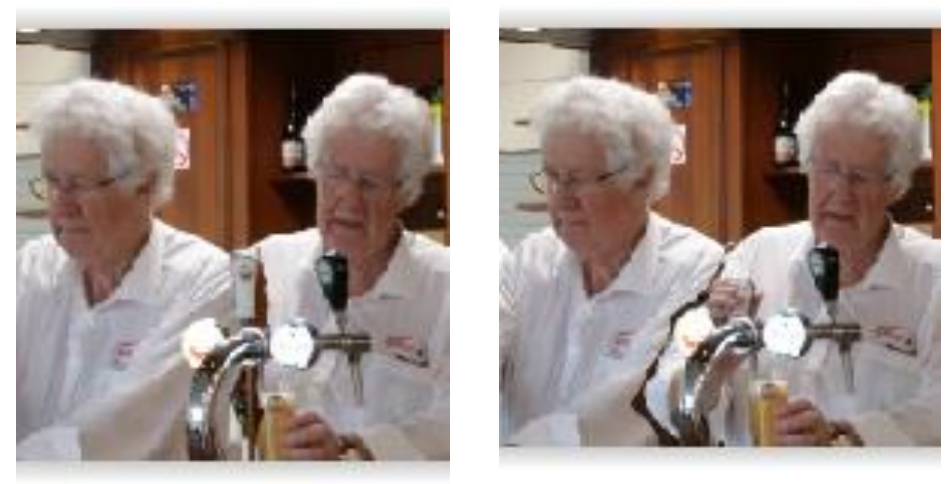

De bovenste laag ligt over de onderliggende lagen, en dekt die dus af waardoor er minder van te zien is. (zie voorbeeld)

## Als de persoon op een andere plaats moet gaan komen.

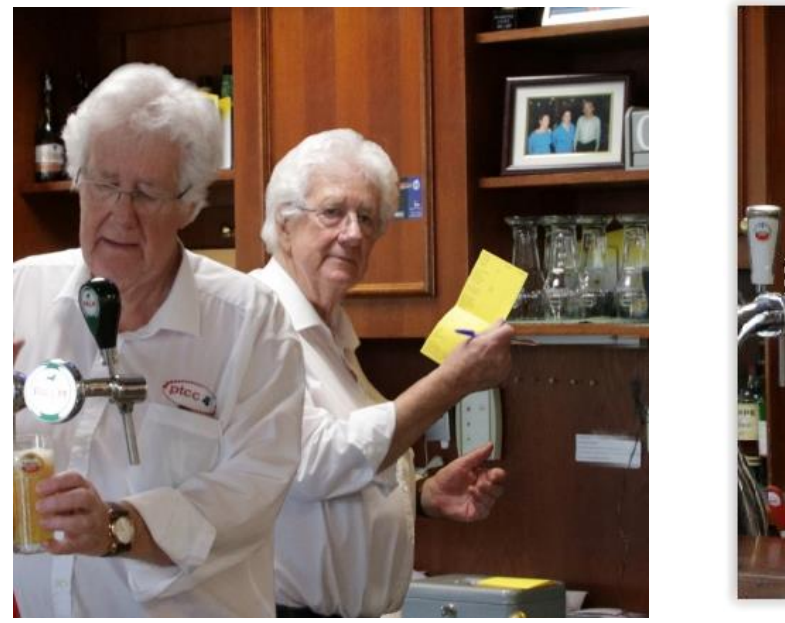

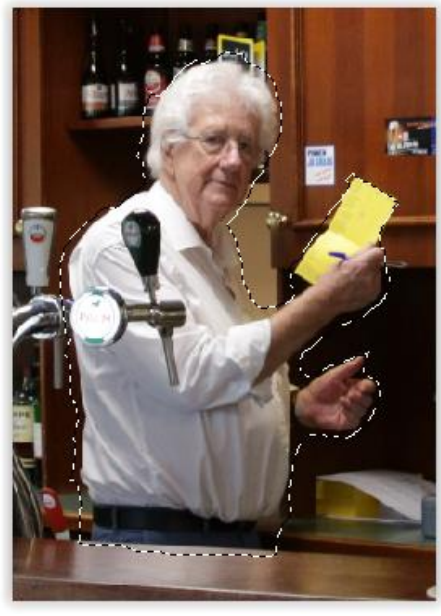

Hier staat de persoon iets te veel naar links en moet dus verplaatst worden.

Daarom moet het selecteren veel nauwkeuriger gedaan worden omdat zo ook de achtergrond van de originele foto verplaatst wordt en moet die dus onzichtbaar gemaakt worden.

## Belichting realistisch houden.

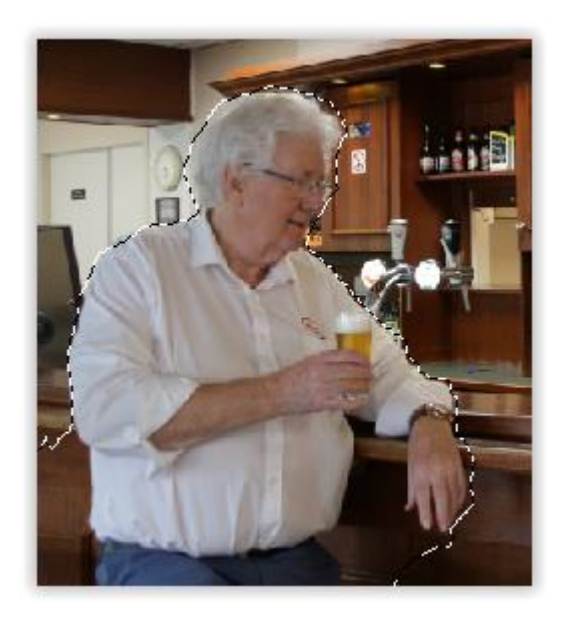

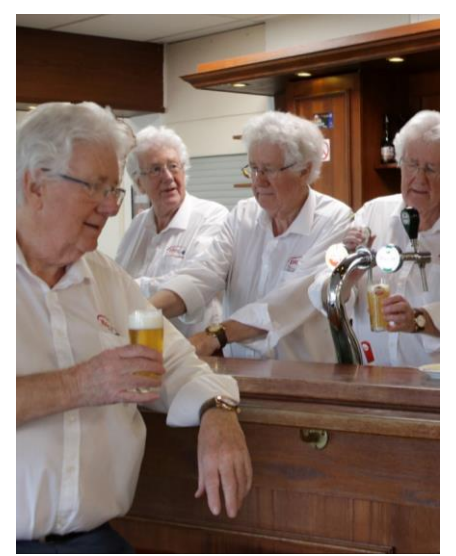

Hier moet de persoon (op de voorgrond) verplaatst worden maar daardoor komt de belichting heel onnatuurlijk over.

De schaduw op de bar valt dan weg en moet ook hersteld worden door plaatselijk de belichting hiervan aan te passen.

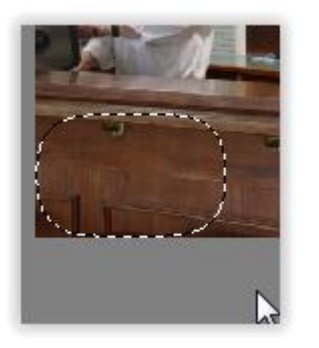

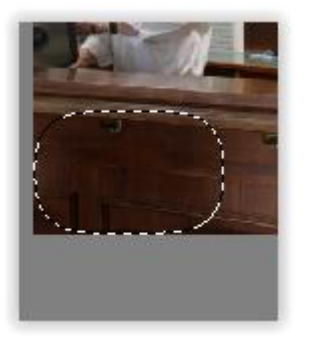

Eerst een kleine selectie maken van de bar, daarvan de belichting aanpassen, en dan daaroverheen de persoon "plakken" .

## Belichting kopie aanpassen

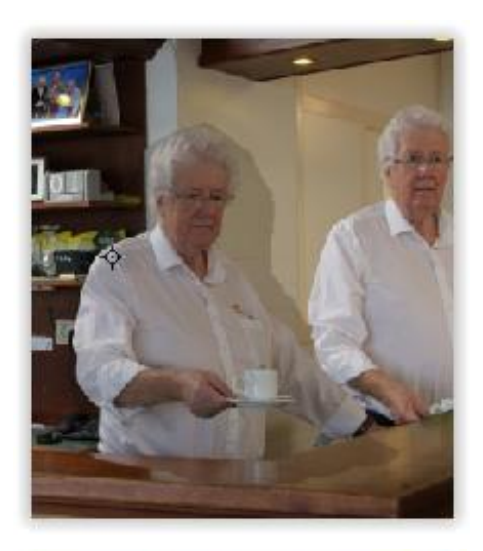

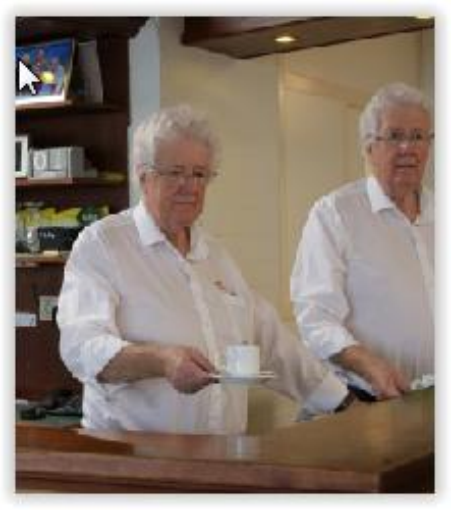

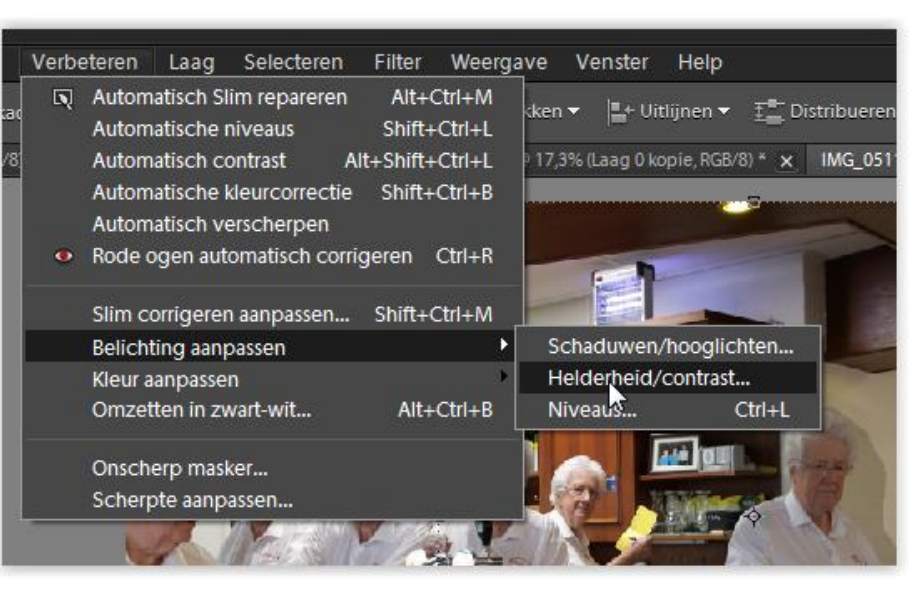

Als van de originele foto de belichting iets afwijkt kan dat nadat de selectie is gemonteerd ook nog worden aangepast zodat ze beter overeenkomen . Hiervoor de ingelaste kopie selecteren en dan met: "Verbeteren/Belichting aanpassen/Helderheid-

contrast" lichter of donkerder maken. (Zie het verschil in de twee foto's)

Er zijn veel verschillende programma's om op (ongeveer) deze manier een foto te bewerken.

> Hiervoor zijn programma's van gratis tot heel duur zowel te koop als op het internet te vinden.

Als het programma met lagen kan werken kun je ook zulke bewerkingen uitvoeren.

## Veel plezier en Succes !!!!!!!